## **Configuración de la red inalámbrica en la Universidad del País Vasco, UPV/EHU, para Nokia X6 (symbian)**

Descargarse el certificado del siguiente [enlace.](http://www.tic.ehu.es/p265-shintrct/es/contenidos/informacion/wifi/es_wifi/adjuntos/AddTrustExternalCARoot.cer)

Copiar el certificado descargado en el equipo en el móvil a través de la conexión del móvil al equipo.

Desde el teléfono instalarlo. Al instalarlo saldrán tres opciones, donde se marca la opción de Internet.

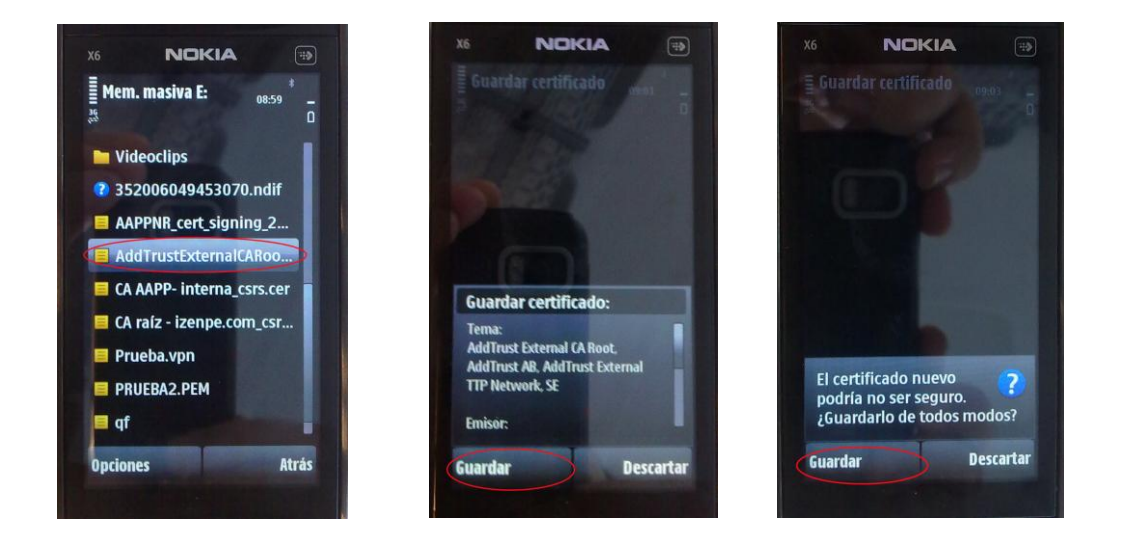

Para configurar eduroam en el teléfono hay que seguir los siguientes pasos:

- 1. Menú Ajustes Conectividad LAN inalámbrica --> Buscar Eduroam y dar a conectar.
- 2. Menú Ajustes Conectividad Destinos de red Internet Eduroam

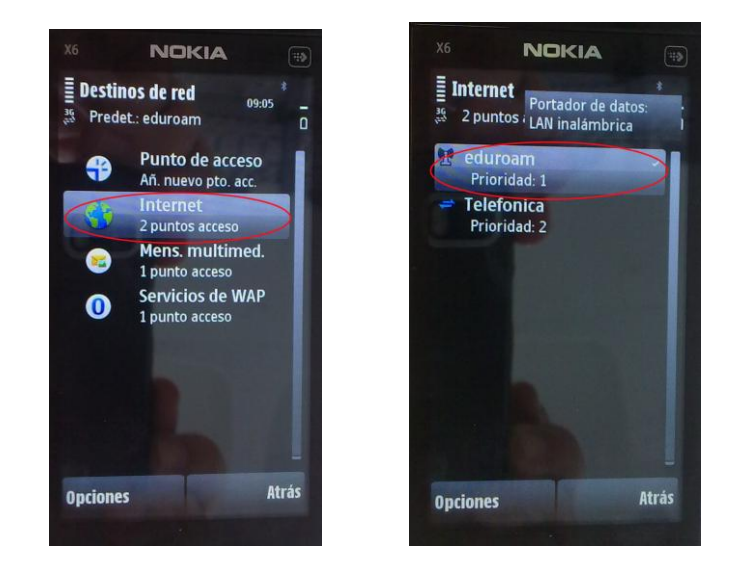

Rellenamos con los siguientes datos:

-Nombre conexion: eduroam -Portador datos: Lan inalambrica -Nombre red: eduroam -Estado: publica -Modo red: Infraestructura -Modo seguridad: 802.1x

-Ajustes de seguridad: WPA/WPA2: EAP

Ajustes plug-in EAP: Solo marca EAP-TTLS y pincha en ella.

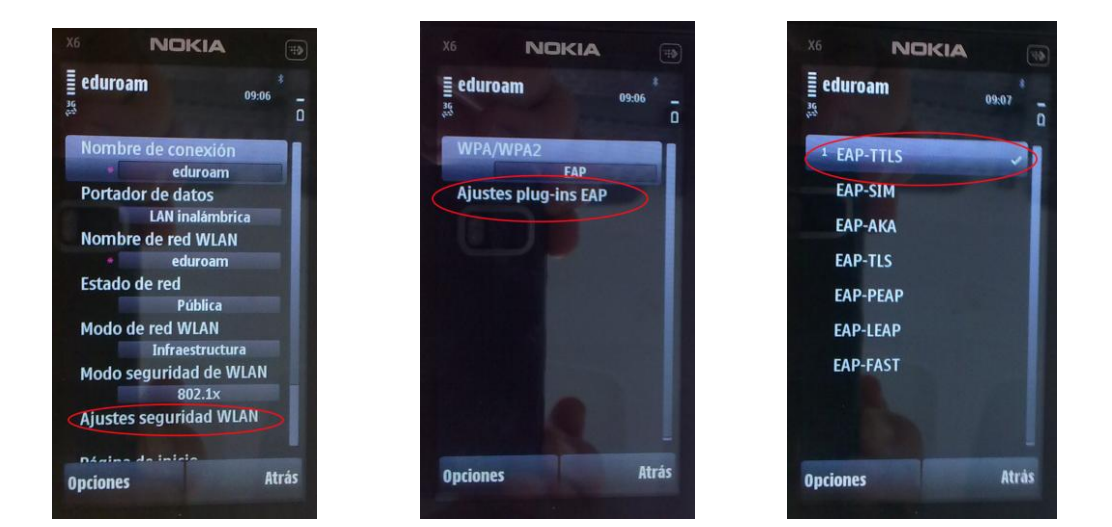

Dentro de la opción de EAP-TTLS realizamos lo siguiente:

- -Certificado personal: No definido
- -Certificado de autoridad: AddTrust External CA Root
- -Nombre usuario: [tu\\_usuario\\_ldap@ehu.es](mailto:tu_usuario_ldap@ehu.es)
- -Area de uso: Definida por usuario
- -Area: (vacio)
- -Privacidad TLS: Desactivada

En esta misma pantalla aparece una pequeña flecha arriba a la derecha, se le da y se marca "solo PAP", volvemos a dar sobre ella y le indicamos el usuario y password.

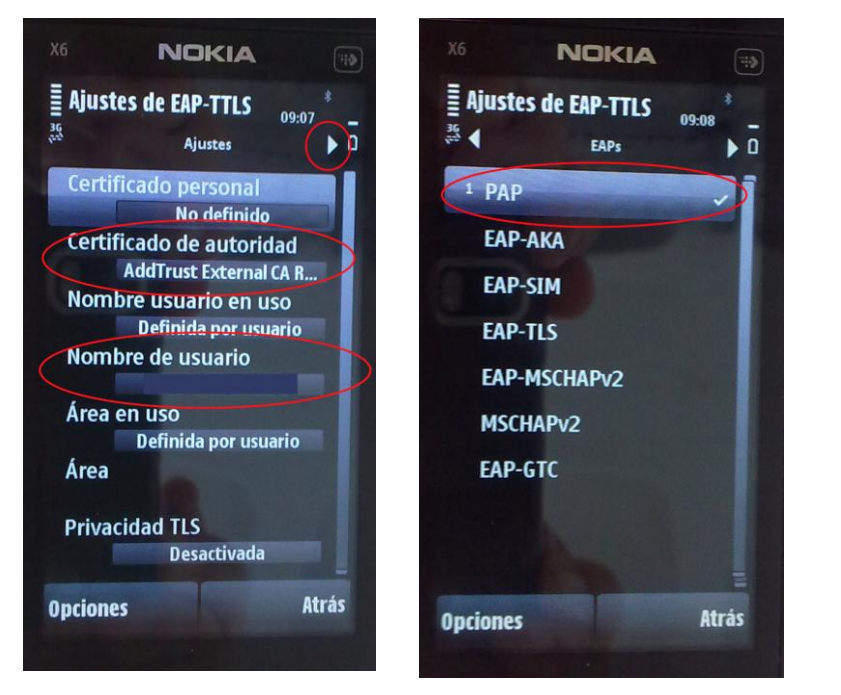

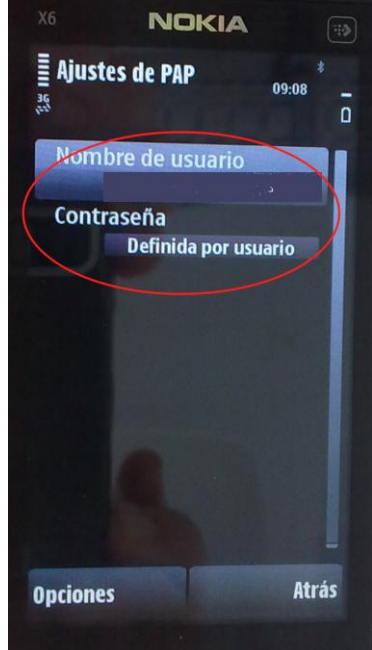

-Nombre usuario: [tu\\_usuario\\_ldap@ehu.es](mailto:tu_usuario_ldap@ehu.es)

-Contraseña: tu\_contraseña\_ldap